# **ELECTRONIC PATIENT RECORD (EPR) PHYSICIAN TIP SHEET**

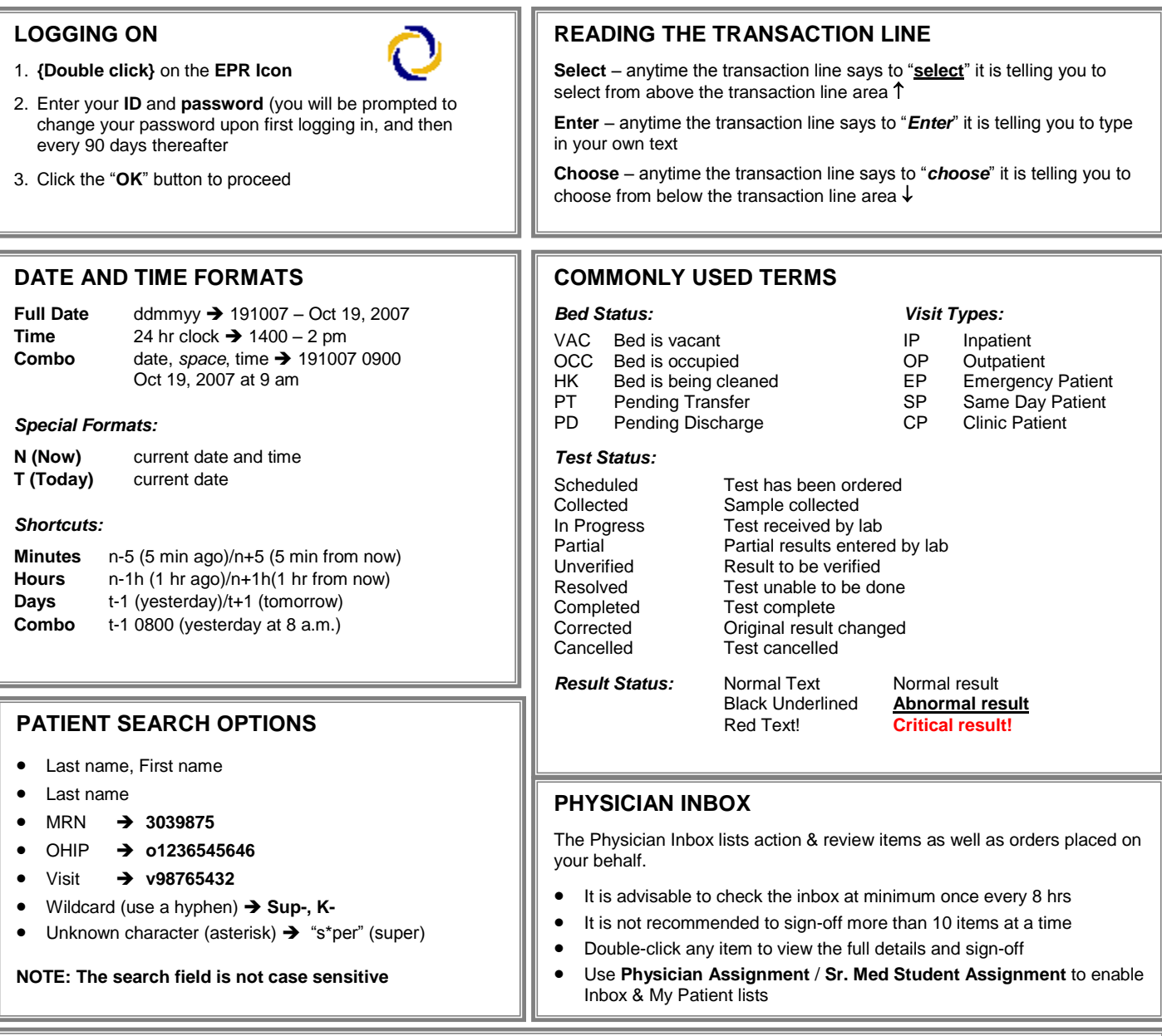

## **HELP**

EPR eManual: Provides step-by-step assistance to Electronic Patient Record users (the eManual is for system functionality only). To access this manual, *{click}* on the EPR **eManual** button **for the top toolbar**, select the desired file, or enter the desired keyword.

**Online Tutorial or Interactive eModules**: Provides education tutorials/modules of desktop functionalities and are found on the SIMS Education webpage on the Corporate Intranet.

**Lexicomp:** Accessed on the top toolbar, it provides summaries and detailed monographs for drugs, disease, alternative medicine, toxicological managements, reproductive risks and emergency care.  $\mathcal{P}$ 

**TELEPHONE HELP:** Call **H-E-L-P** (4357) from any phone at UHN or (416)340-4800x 4357. The Customer Care Centre is available 24 hours a day, 7 days a week.

## **ADVISORIES**

Advisories display potential therapeutic conflicts within a patient's past/current/proposed drug therapy. The Advisory screen appears during the order entry process when there are allergies or potential drug-drug, fooddrug or lab-lab interactions

Two types of advisories will appear:

**Critical (Mandatory) advisories**: This advisory must be addressed to complete the medication order

**Non-Critical (Non-Mandatory) advisories**

## **EDITING ORDERS**

The four editing options (**Change**, **DC**, **Hold**, & **Unhold)** are located at the bottom of the Order History Screen.

### *To Change/DC/Hold/Unhold a medication:*

- 1. **Highlight** the medication from the list of orders
- 2. *{Click}* the desired button/action<br>3. Accept the default of **Now**. It is **r**
- 3. Accept the default of **Now. It is not recommended to enter future date/time for change/DC/Hold/Unhold due to potential patient safety risks.**
- 4. Continue entering required information.
- 5. Review the orders.
- 6. Select **Order Summary** then **Accept Order**.

**Change -** All options can be changed with the exception of **Route.**

**DC -** When a **medication** order is discontinued, all outstanding doses will be automatically marked for delete and cleared from the MAR. Note: that if required, you can print the **Active Medication Transfer Report** before meds are DC'd.

#### *To Copy Orders:*

Copying orders will save the user from having to re-create the same order. **Note: do not** copy orders from a visit at another facility (e.g. TGH to TWH and vice versa). Ensure that you verify the proper visit when copying medication orders (i.e. IP visit at current site). This can be verified in the Pt's Visit History screen, in All UHN Patient Search, taking note of the visit date/time

- 1. Go to the **Order History** tab, select "**All Orders**" and use the **Update List** filter options to see Expired or DCed orders (All Order Type), or select previous visits from the Visit section and use Update List.
- 2. **Select** the desired ordered procedure
- 3. *{Click}* the **Add Order** button
- 4. Review the orders
- 5. Select **Order Summary** then **Accept Order**

## **ORDER ENTRY**

- 1. Select **Order Entry** from the **Patient Shortcut** area within the Patient Desktop.
- 2. **Review** all active orders from the **Order History** screen to ensure no duplicate orders are placed. **Note:** Orders may be sorted alphabetically by clicking on the column header named "**Procedure**".
- 3. Select the **Order Selection** or **Search Tab**.

#### *Using the Order Selection Tab:*

- 1. Select the **Order Selection tab.**
- 2. **Choose** the desired folder by single-clicking.
- 3. Select procedure/med and **{***click***}** on the **Add Order** button.
- 4. Enter all additional information as required.
- 5. Once the order is complete, select **Order Summary**, review the orders for accuracy and adjust as necessary. For example, if the medication start time is tomorrow or later this evening and the patient requires a dose now, use the **Add "Now" Event** button to create one. **{***Click***}** the **Accept Order** buttons to **save**  the orders.

#### *Using the Search Tab:*

- 1. Select the **Search** tab.
- 2. Type in the name of the procedure/med and *{click}* **Search**. Use a partial search by typing in part of the name followed by a dash (example: **acet-**).
- 3. Select the **dose**; **route** and **frequency** options and **{***click***} Add Order**
- 4. **{***Click***} Order Summary**, review the orders for accuracy and adjust as necessary. For example, if the medication start time is tomorrow or later this evening and the patient requires a dose, now, use the **Add "Now" Event** button to create one. **{***Click***}** the **Accept Order** buttons to **save** the orders.

#### *Common Frequency Abbreviations:*

**q\_d →** every \_ day **q\_h →** every \_ hours **q odd day**  $\rightarrow$  every other day, odd **q even day**  $\rightarrow$  every other day, even **now → ASAP, results sent to regular lab STAT** ASAP, results sent to Rapid Response Lab **qmeal →** with each meal  $q$ **days of week**  $\rightarrow$  every specified day of the week

## **CHART REVIEW**

Use **Chart Review** to find **patient results** and **Orders**. Remember that **Chart Review is a Read only section** of the system and therefore **NO editing** can be done here. Here are some examples of information that can be found:

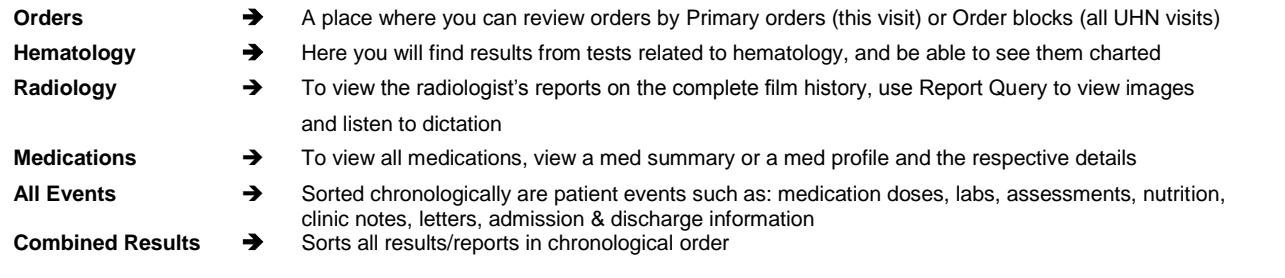